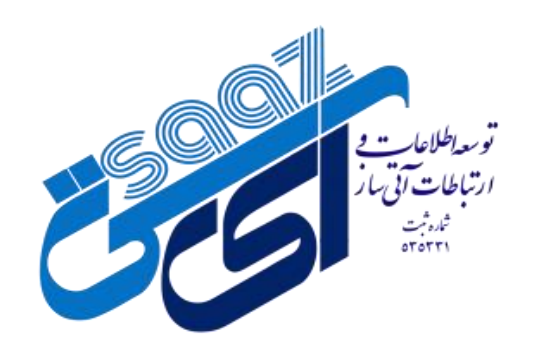

**به نام خدا**

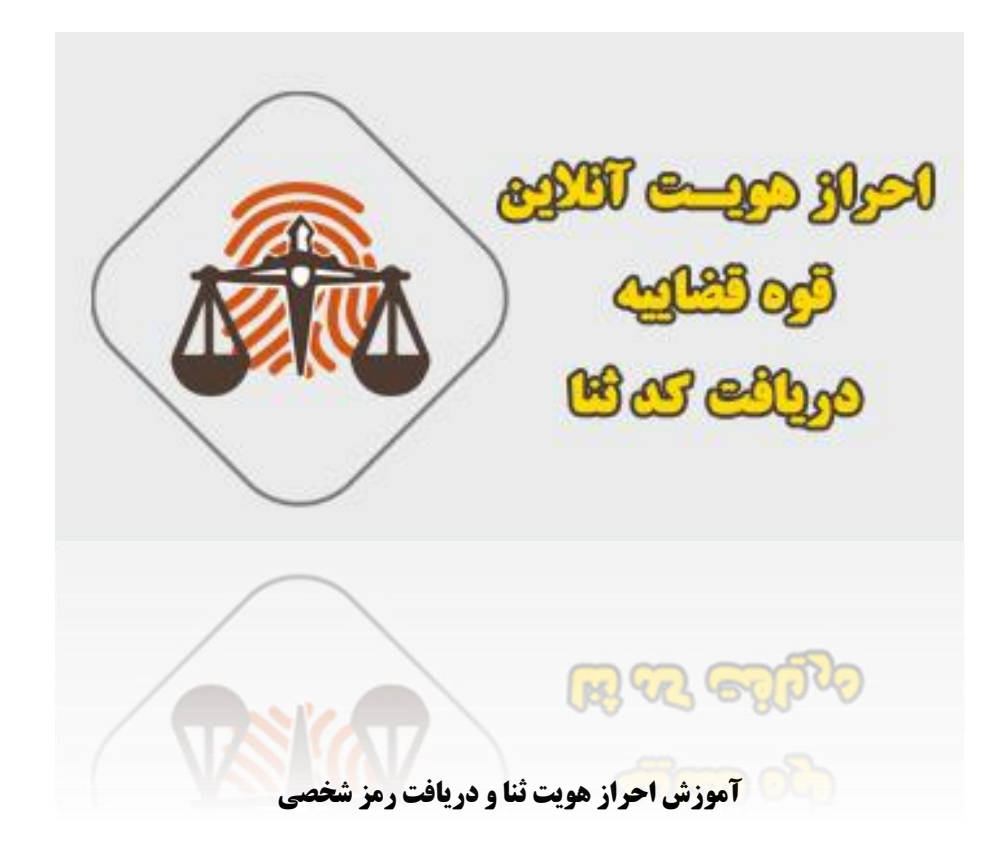

 $\blacktriangle$ 

**وارد پنل کاربری خود شوید و خدمت ثنارا انتخاب نمایید.**

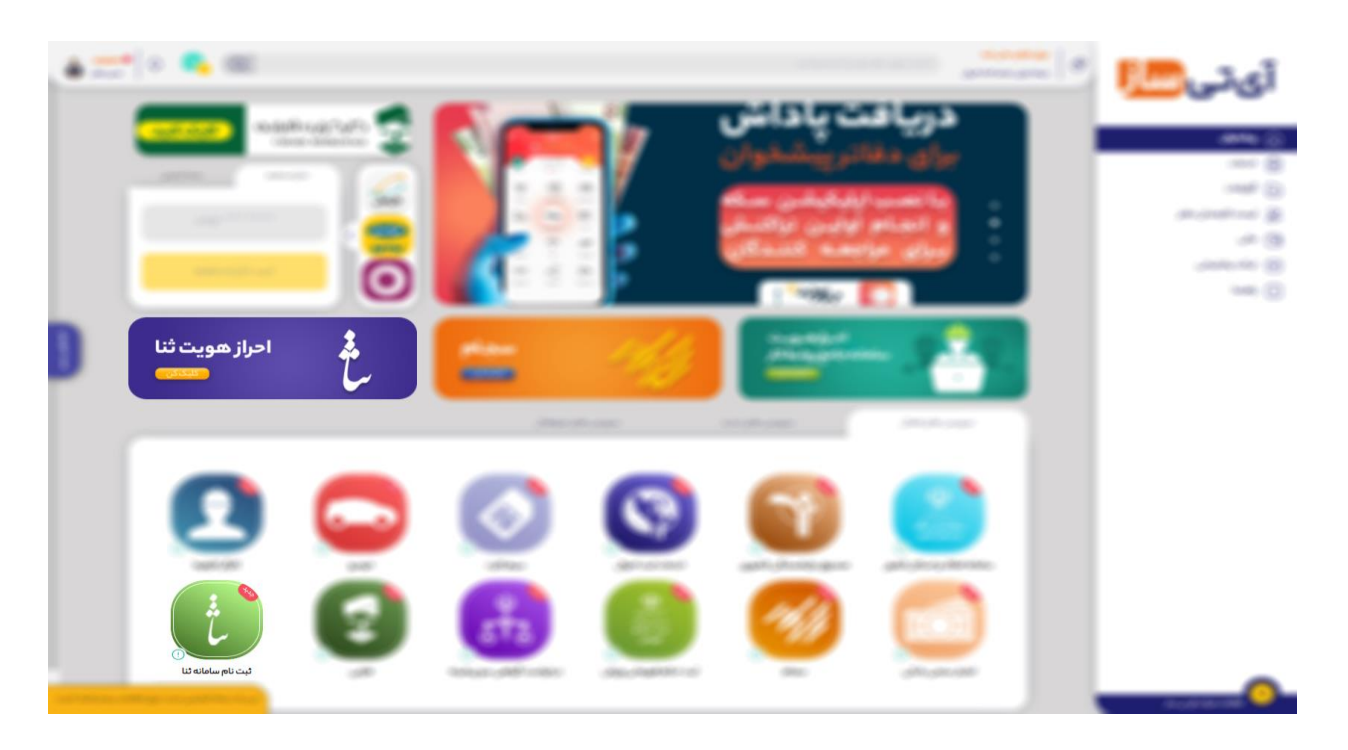

**گزینه ثنا را انتخاب نمایید.**

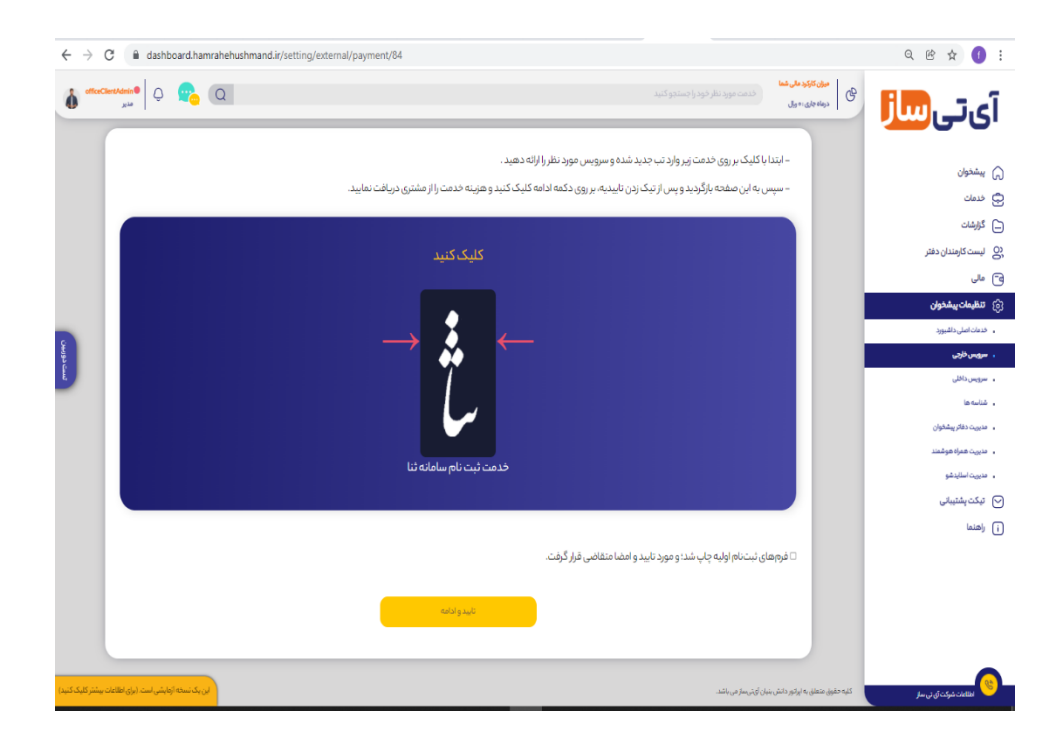

**1( اطالعات هویتی خود را وارد کرده و سپس بعد از وارد کردن اطالعات و ثبت اطالعات ، اپراتور آی تی ساز را انتخاب کرده و هزینه به مبلغ 9000 تومان را پرداخت بفرمایید.**

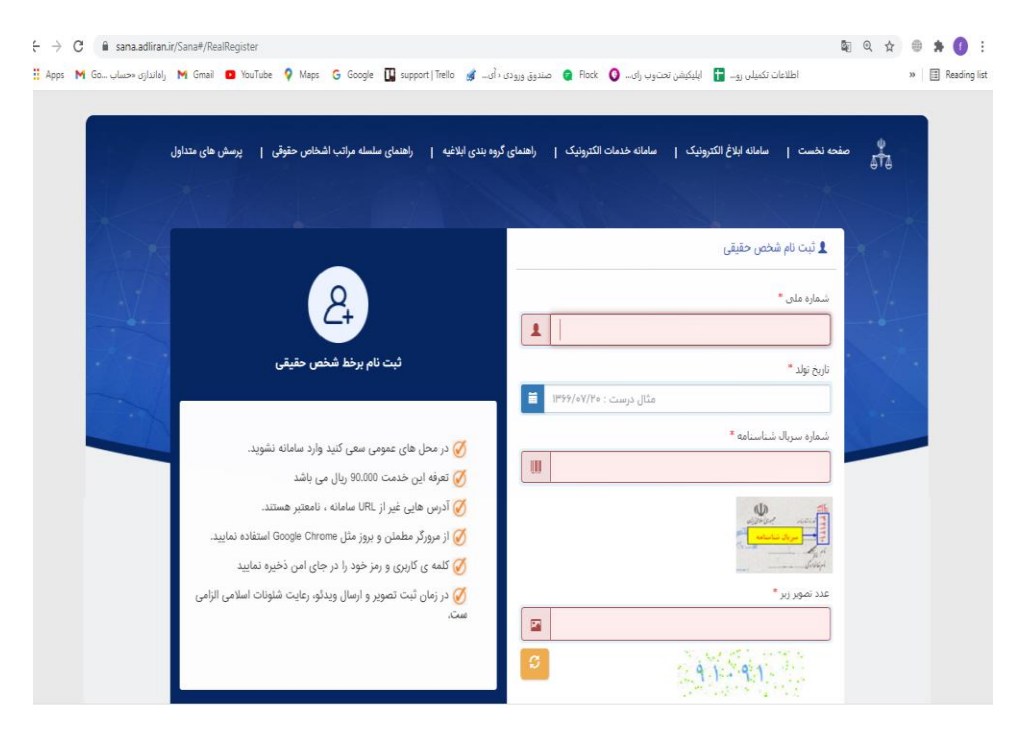

**2(بعد از وارد نمودن اطالعات صفحه ی قوانین و مقررات نمایش داده میشود. پس از مطالعه گزینه تایید را انتخاب نمایید.**

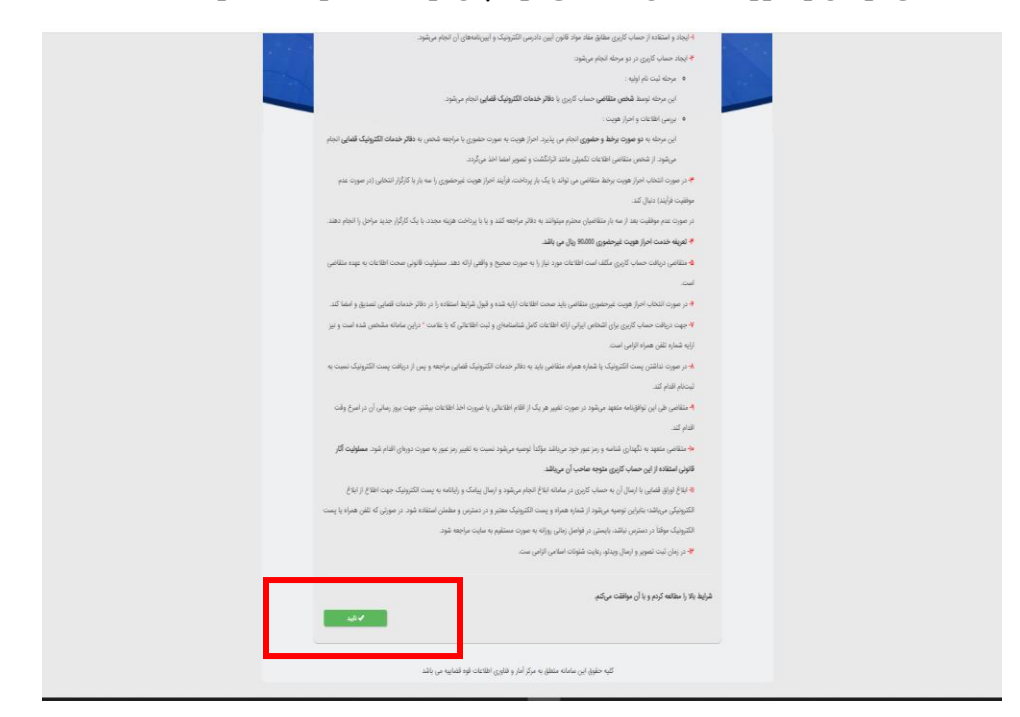

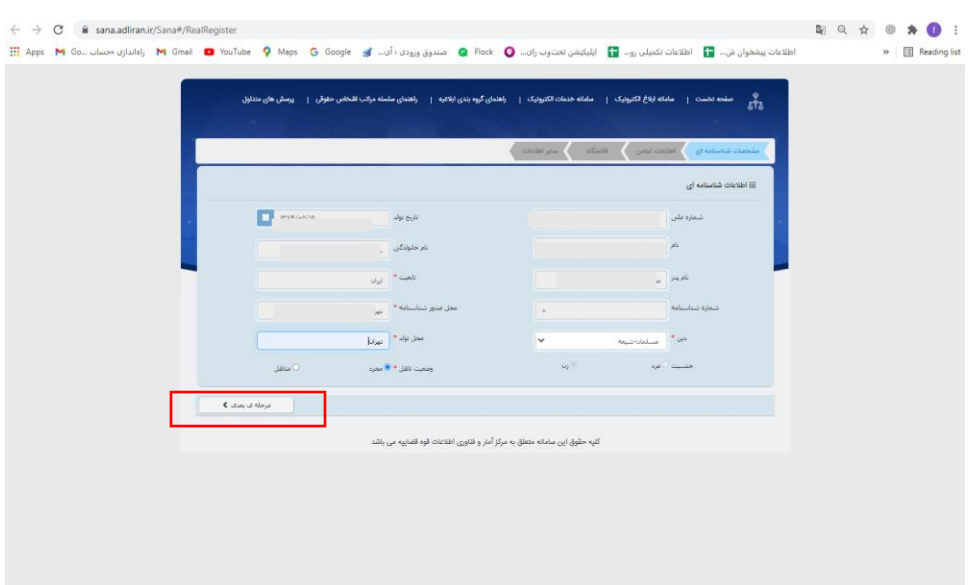

**3( لطفا اطالعات را در هرمرحله تکمیل و برای هرقسمت گزینه مرحله بعد را انتخاب نمایید.**

**4( بعد از تکمیل اطالعات ، گزینه ثبت اطالعات اولیه را انتخاب نمایید.**

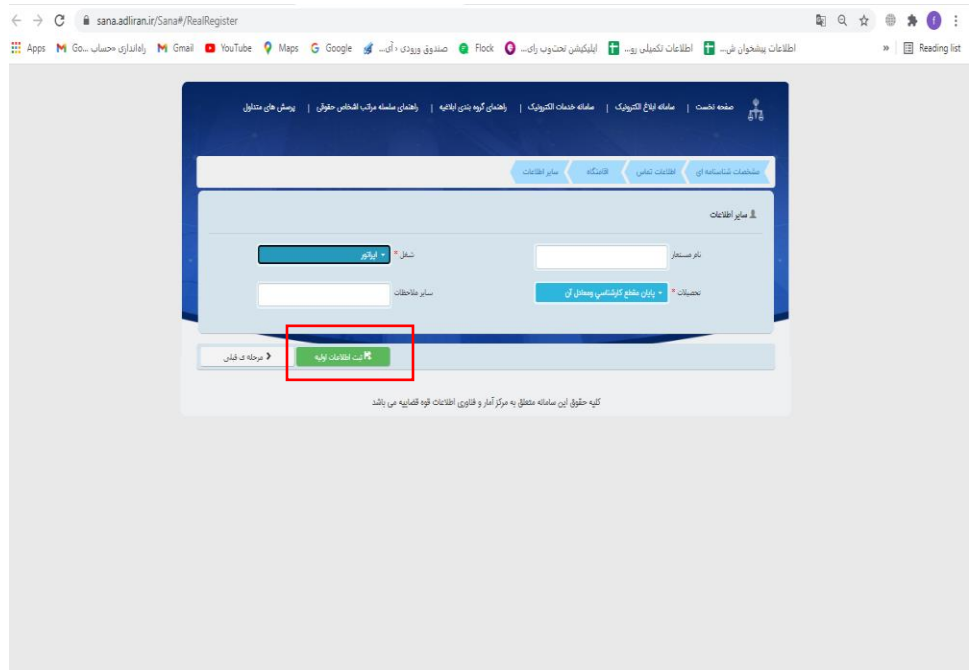

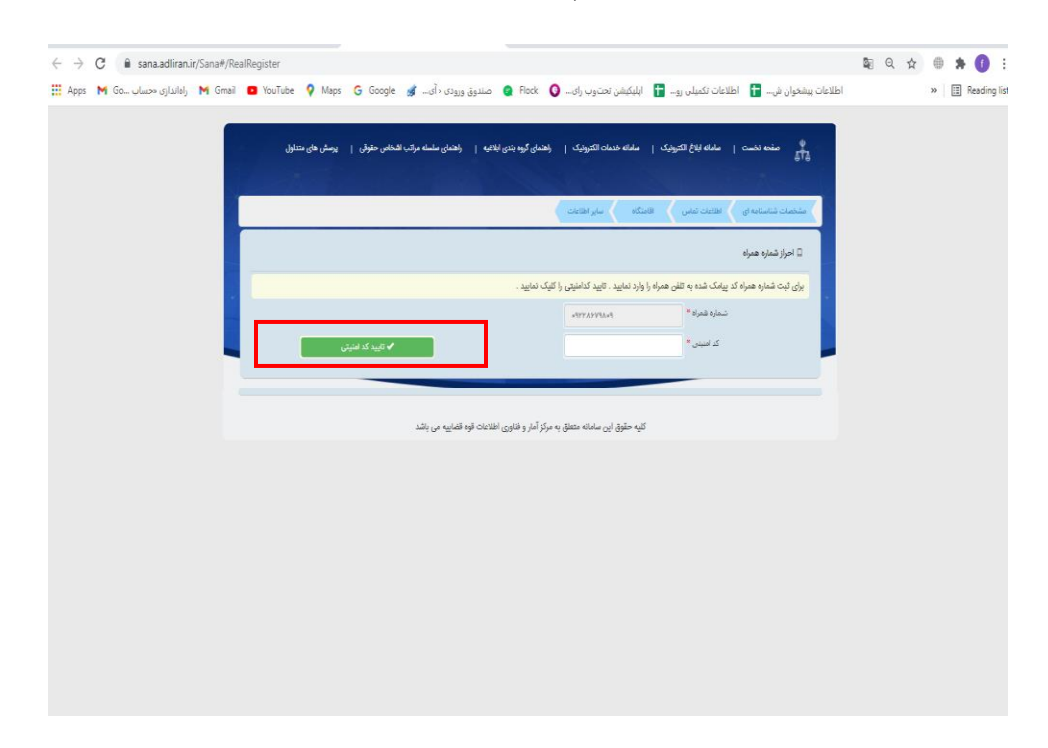

**5( کد امنیتی ارسال شده به تلفن همراه متقاضی را وارد نمایید و سپس گزینه تایید کد امنیتی را انتخاب نمایید.**

**6( اپراتور آیتیساز را انتخاب کرده و گزینه پرداخت هزینه را انتخاب نمایید.**

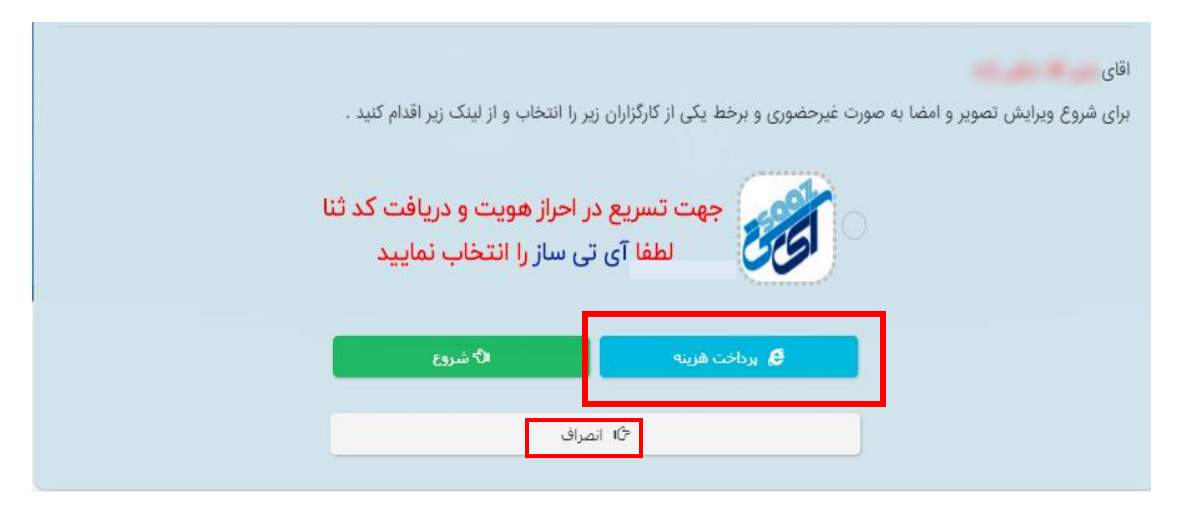

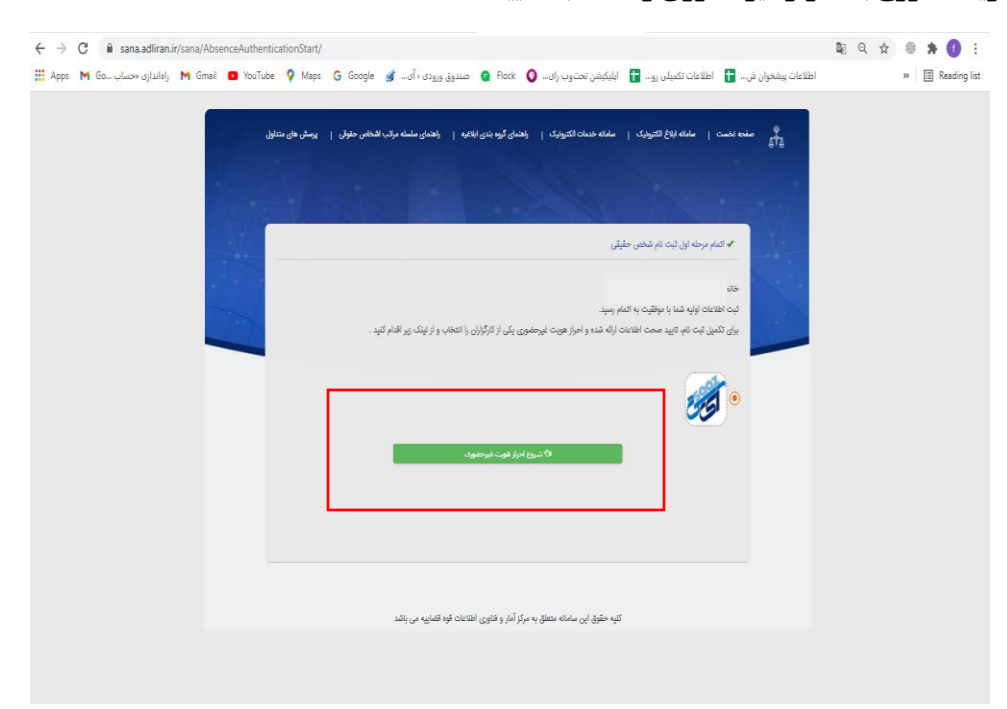

**7( بعد از پزداخت هزینه ، شروع به احراز غیرحضوری را انتخاب نمایید.**

**8( هم اکنون شما وارد مرحله احراز شده اید . به پیام درج شده زمان ثبت عکس دقت فرمایید و سپس گزینه متوجه شدم را انتخاب نمایید.**

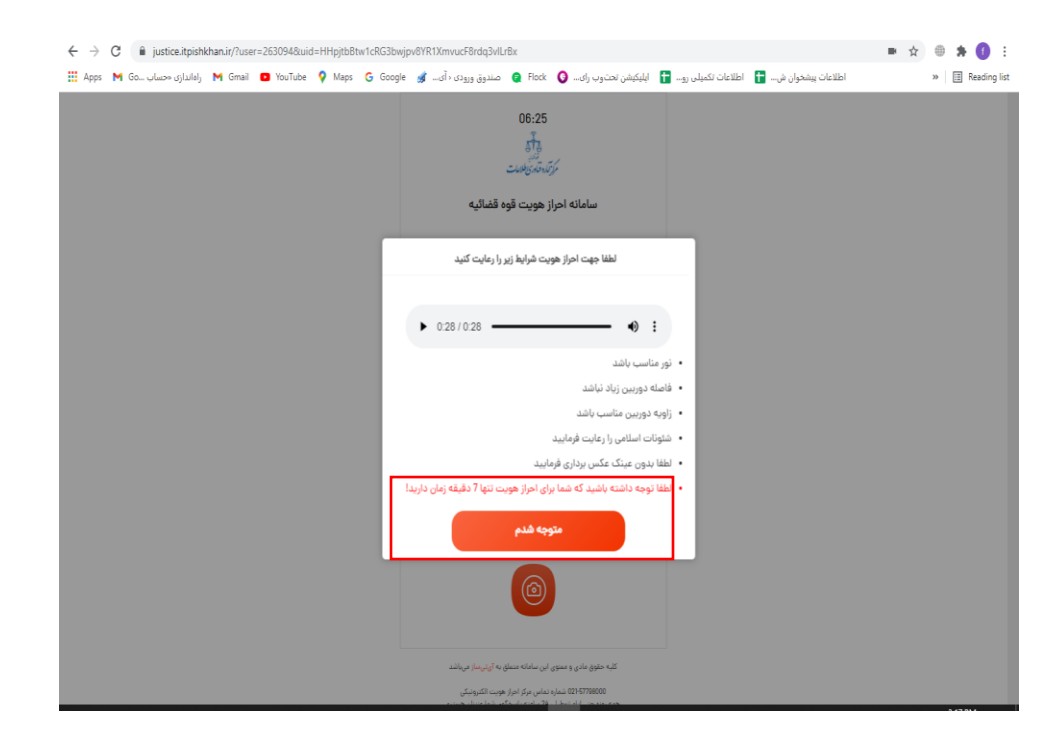

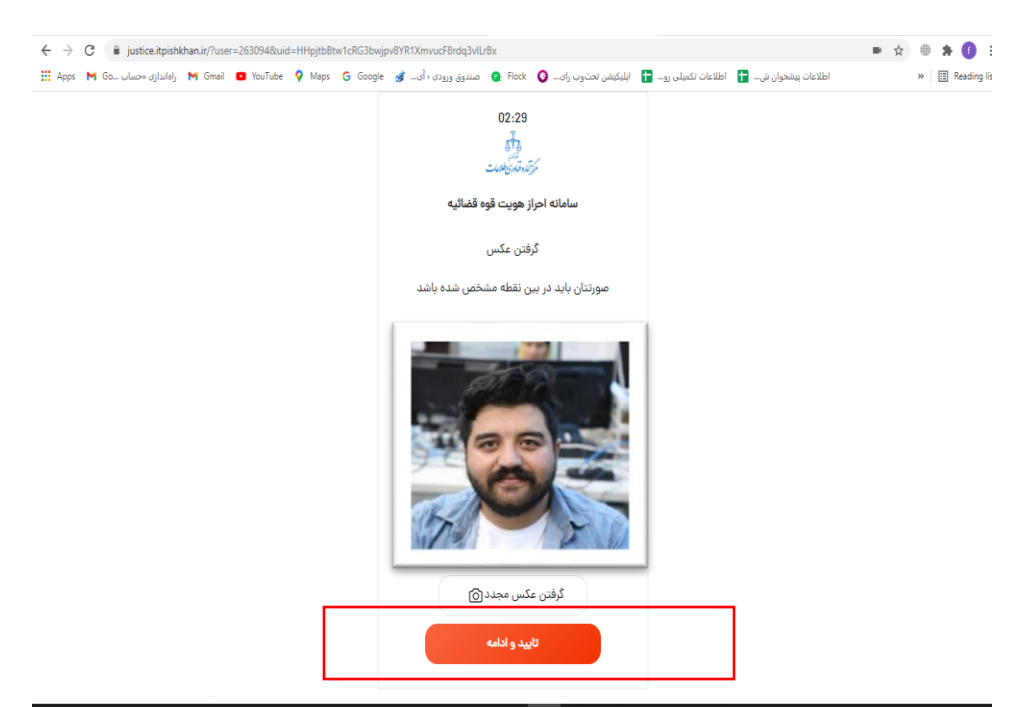

**9( بعد از ثبت عکس گزینه تایید و ادامه را انتخاب نمایید.**

**چنانچه جهت انجام عکس پیام**" **دستگاه دوربین شما یافت نشد**" **دریافت نموید ، طبق موارد اعالم شده دسترسیهای دوربین و میکروفون را فعال نمایید.**

**درصورتی که مرورگر سیستم کروم باشد : قفل کنار کادر آدرس را انتخاب نموده- setting site-دسترسی دوربین و میکروفون را از حالت block به حالت allow قرار میدهیم . و به صفحه اصلی بازگشته و گزینه reload را انتخاب میکنیم در صورتی که مرور گر فایرفاکس باشد : قفل کنار کادر آدرس را انتخاب نموده –-secure connection -information more permissions تیک کنار گزینه های camera –microphone-را انتخاب کرده و مجددا دسترسی دوربین و میکروفون را از حالت block به حالت allow قرار میدهیم . سپس کلید 5f+ctrl را انتخاب بفرمایید.** **10( بعد از ثبت عکس وارد مرحله امضا میشوید. حتما به موارد ذکر شده جهت ثبت امضا دقت فرمایید الزم به ذکر است که امضا از طریق موس انجام میگردد.**

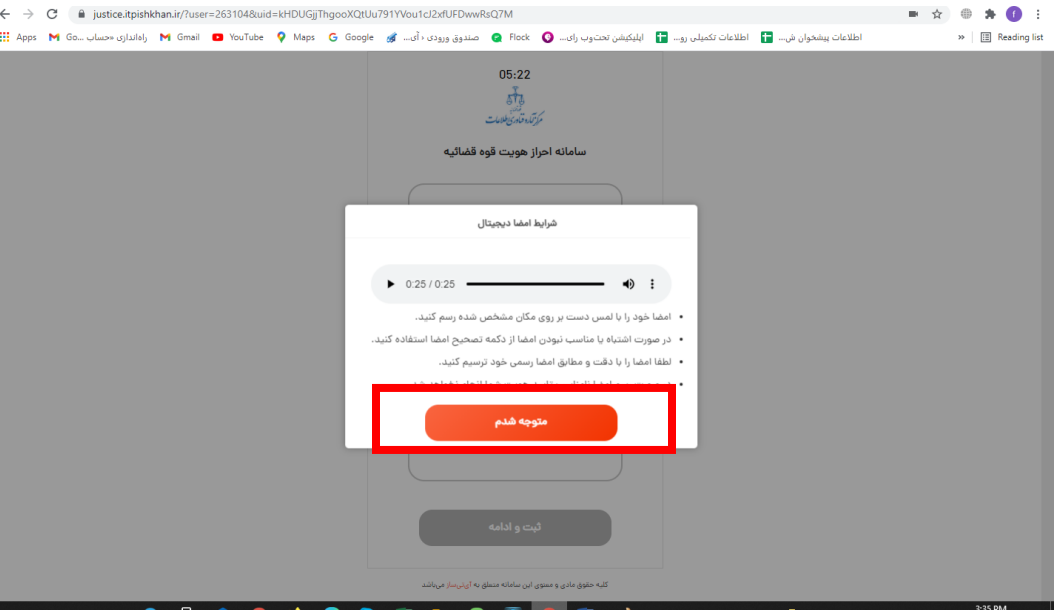

**11( بعد از رسم امضا گزینه ثبت و ادامه را انتخاب نمایید.**

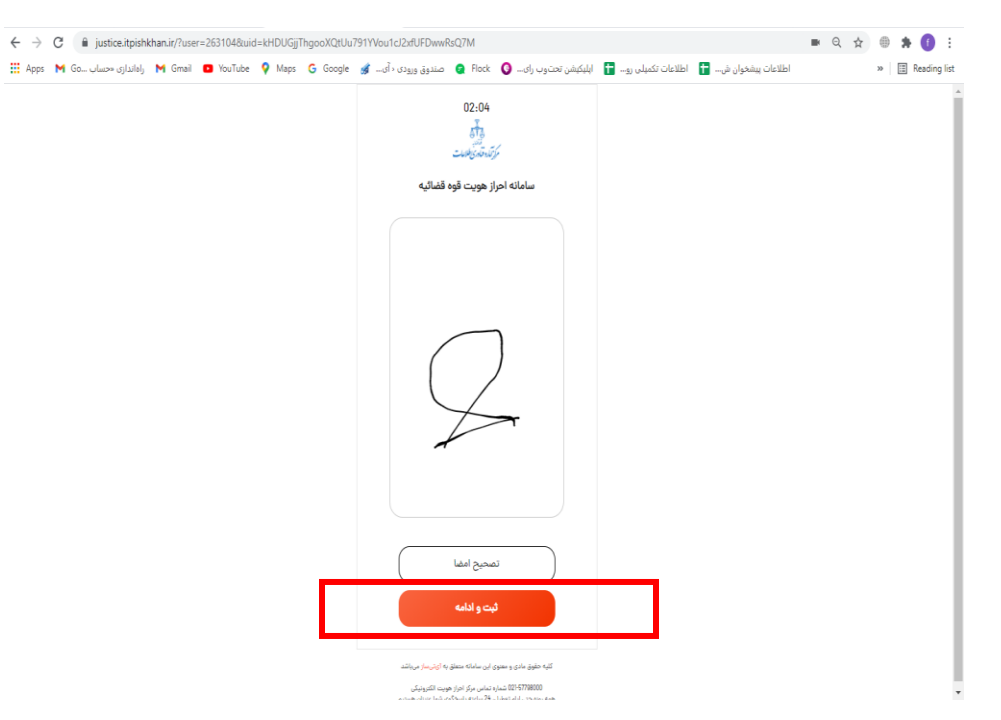

**در صورتی که امضا و یا عکس شما بدرستی ثبت نشد، برای هر مرحله میتوانید گزینه تصیح امضا و یا عکس را وارد نمایید**

**12( بعد از ثبت امضا وارد مرحله ی فیلم برداری میشوید . در این مرحله تنها کافی است بمدت 10 ثانیه به دوربین نگاه کرده و سپس گزینه ارسال ویدئو را انتخاب نمایید.**

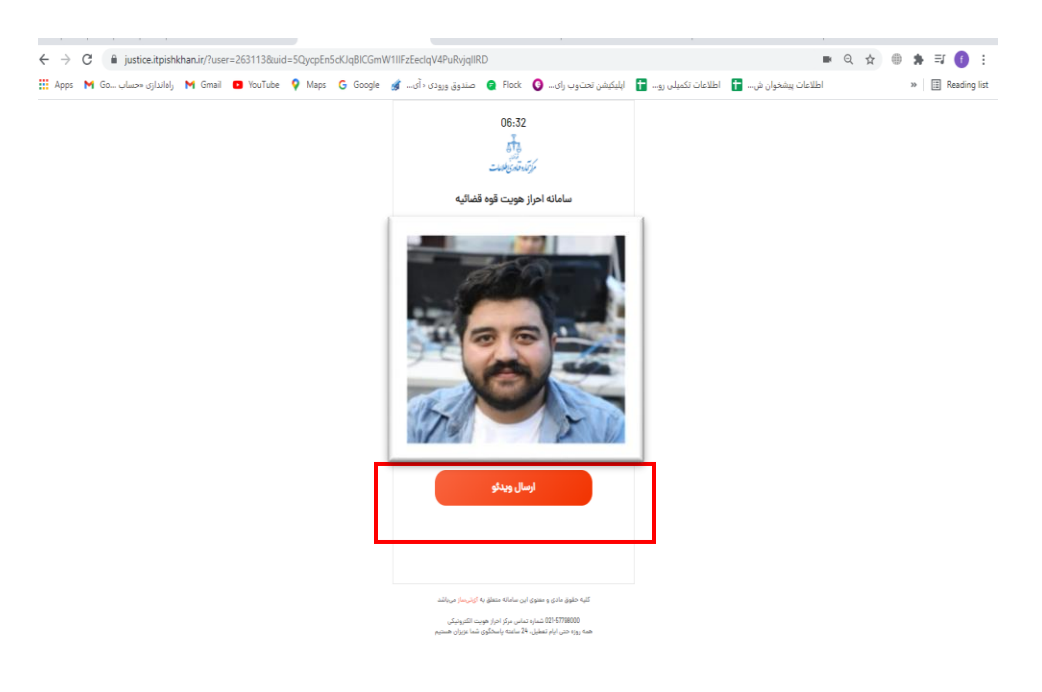

**13( بعد از بارگذاری عکس امضا و فیلم اطالعات خود را بررسی کنید و در صورت نبود مشکل گزینه ارسال را انتخاب بفرمایید**

3:48 PM

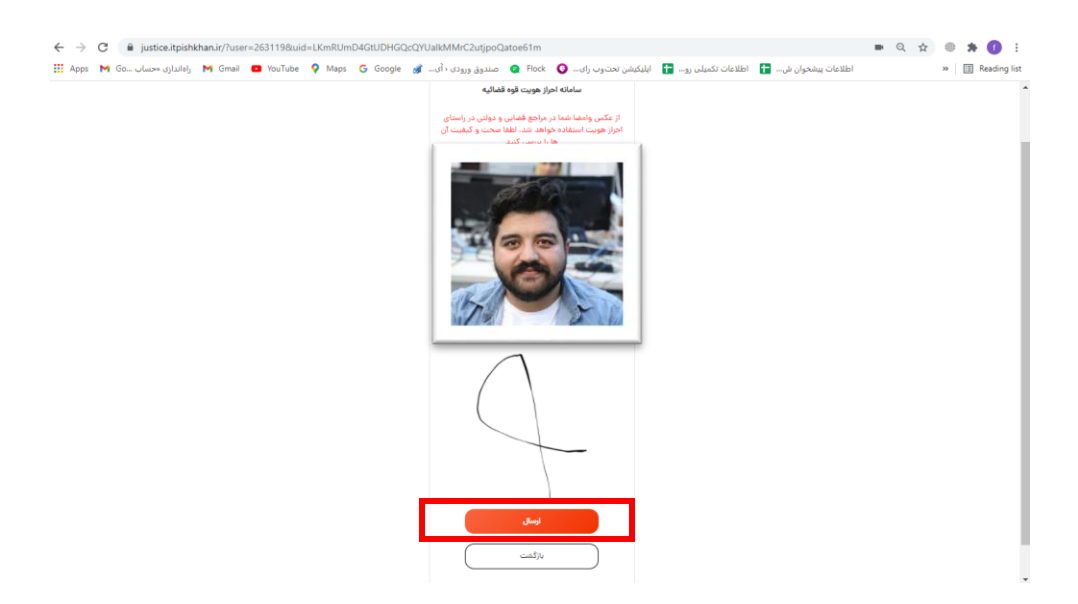

 **بعد از ارسال اطالعات یک کد 6 رقمی مبنی بر شماره درخواست برای شما نمایش داده میشود لطفا شماره درخواست را یادداشت بفرمایید**

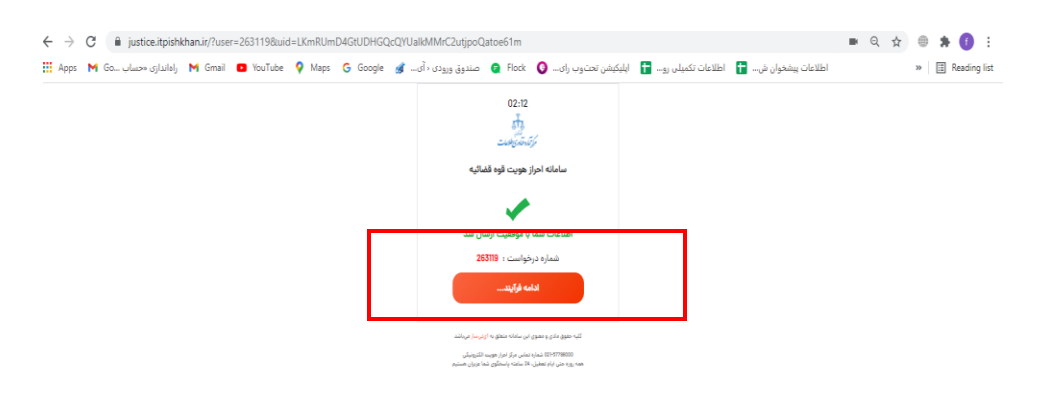

**بعد از ثبت درخواست گزینه ادامه فرایند را انتخاب کرده و سپس منتظر پیامک تایید و یا عدم تایید احراز متقاضی باشید.**

 $\leftarrow$   $\rightarrow$   $\mathbb{C}$   $\bullet$  dashboard.hamrahehushmand.ir/setting/external/payment/84  $\begin{array}{ccccccccccccc} \mathbb{Q} & \mathbb{B} & \mathbb{A} & \mathbb{A} & \mathbb{O} & \mathbb{I} \end{array}$ میزان کارکرد مالی شما $\bigotimes_{i_1 \in \{1,2,3\}^n}$  $\int_{\mathbb{R}^N} d\theta d\theta d\theta d\theta d\theta = \int_{\mathbb{R}^N} \left( \frac{\partial}{\partial \theta} \right)^2 \left( \frac{\partial}{\partial \theta} \right)^2 \left( \frac{\partial}{\partial \theta} \right)^2 d\theta = \int_{\mathbb{R}^N} \left( \frac{\partial}{\partial \theta} \right)^2 \left( \frac{\partial}{\partial \theta} \right)^2 d\theta = \int_{\mathbb{R}^N} \left( \frac{\partial}{\partial \theta} \right)^2 \left( \frac{\partial}{\partial \theta} \right)^2 \left( \frac{\partial}{\partial \theta} \right)^2 d\theta = \int_{\mathbb{R$ آی تی <mark>ساز</mark> – ایتدا با کلیک بر روی خدمت زیر وارد تب جدید شده و سرویس مورد نظر را ارائه دهید . (م) يىشخوان - سپس به این صفحه بازگردید و پس از تیک زدن تاییدیه، بر روی دکمه ادامه کلیک کنید و هزینه خدمت را از مشتری دریافت نمایید. م<br>تاريخ (\_) گزارشات .<br>پی - لیست کارمندان دفتر ہے<br>ا ج<br>وق<sup>1</sup> تنظيمات پيشخوان  $\bullet$ ś, .<br>. سھس قارض ن افتاعه ها .<br>• منيريت دفاتر پيشام l<br>Mandonia -.<br>• مديريت اسلايد ⊘ تىكت پشتىباد (i) راهنما .<br>فرمهای ثبت نام اولیه چاپ شد؛ و مورد تایید و امضا متقاضی قرار گرفت.

**14( بعد از انجام خدمت، وارد پنل کاربری خود شده ، تیک ثبت نام کاربر با موفقیت انجام گرفت را انتخاب نمایید.**

**15( موارد ذکر شده را داخل کادر های مربوطه وارد نمایید و سپس یکی از راه های پرداخت را انتخاب نمایید. هزینه به مبلغ 11932 تومان باید پرداخت گردد و سهم دفتر 10932 تومان میباشد.**

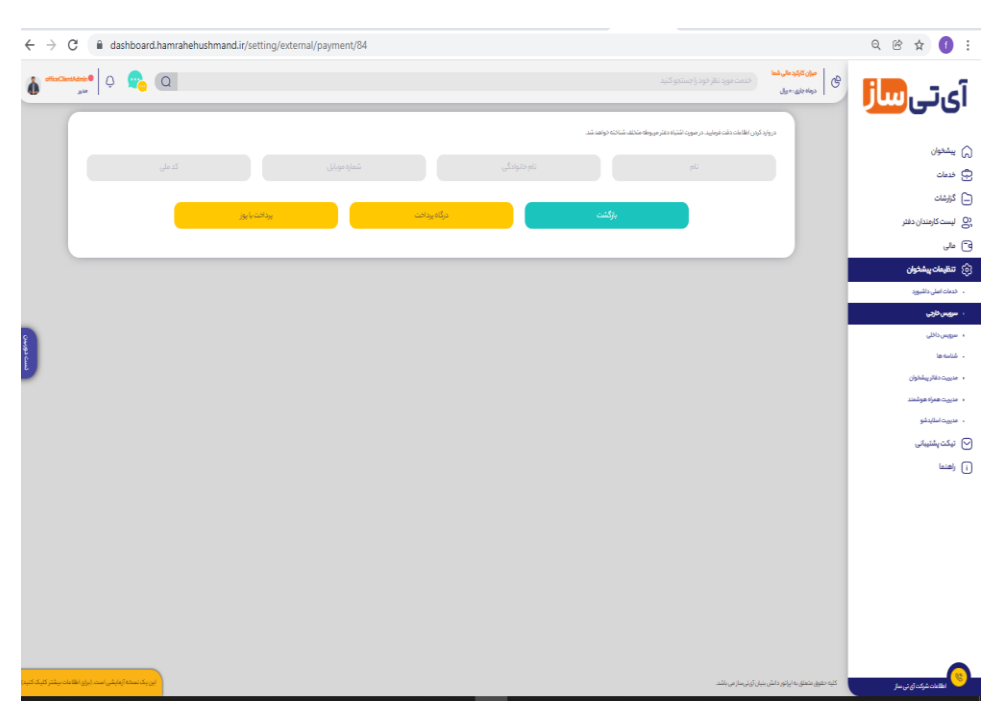